## **Steps to follow - Making FBL Car Finance Payments while using Faysal Digi App:**

*\*Payments through other banks can also be done in your repayment account through normal IBFT process.*

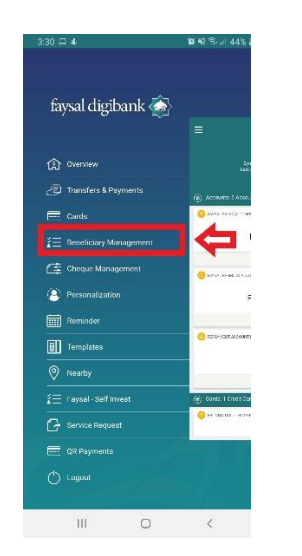

**Step-1:** Open Beneficiary **Step-2:** Tap on "Adding New **Step-3:** Select Faysal Management Beneficiary" Bank

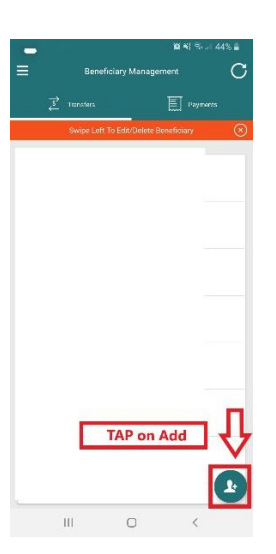

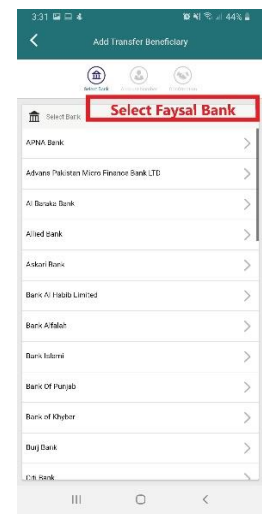

### **Step-4:** Add Account Number **Step-5:** Add Beneficiary Or IBAN Details

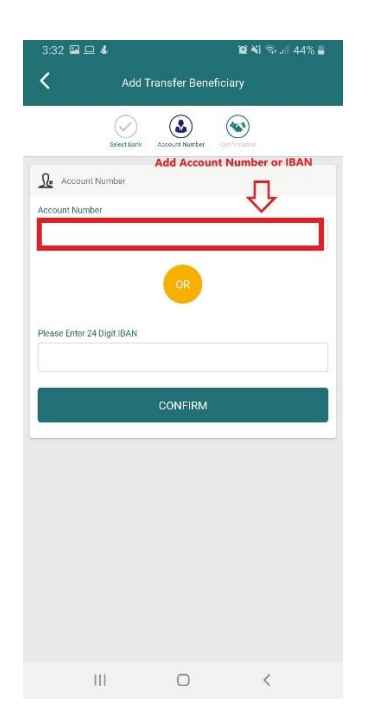

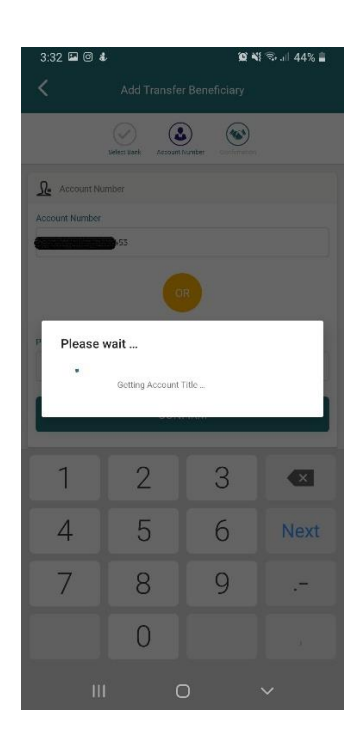

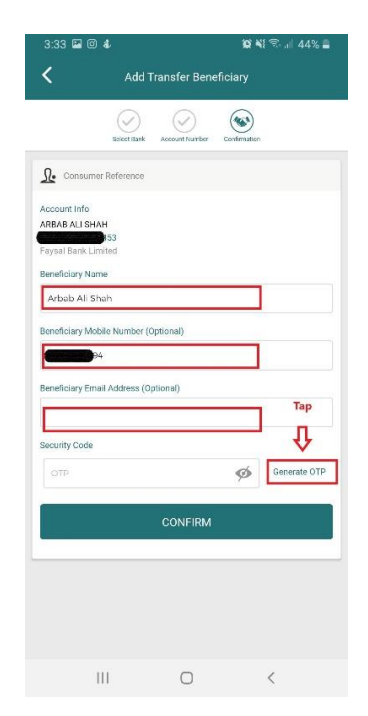

# **Step-6:** Generate OTP **Step-7:** Enter OTP as

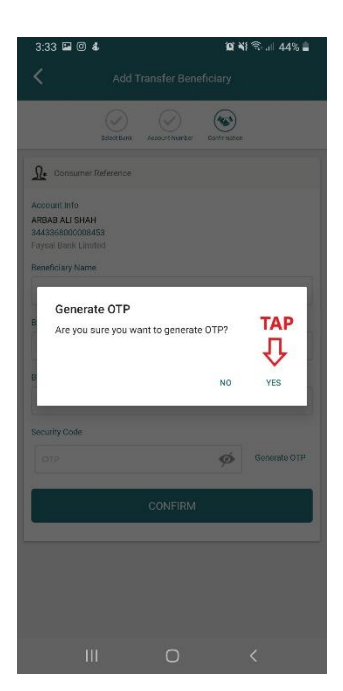

# (One-time Password) received via Email or SMS

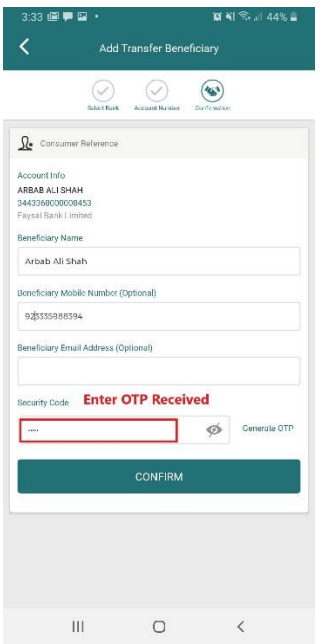

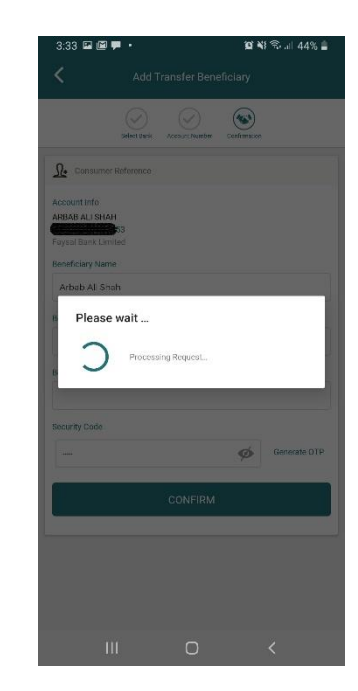

**Step-8:** Go back to Main **Step-9:** Select the Other Menu and Select "Transfers FBL Account Option & Payments"

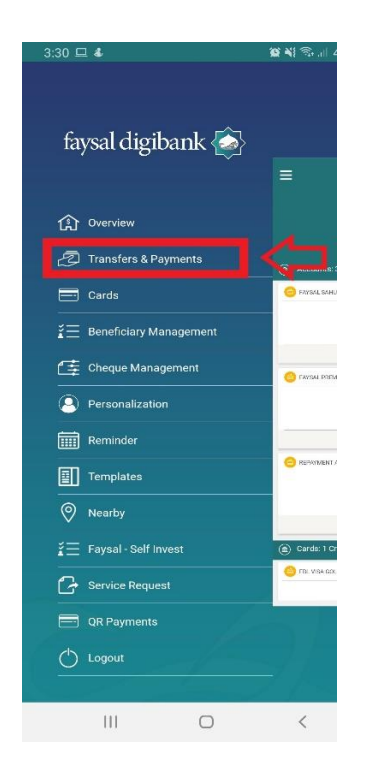

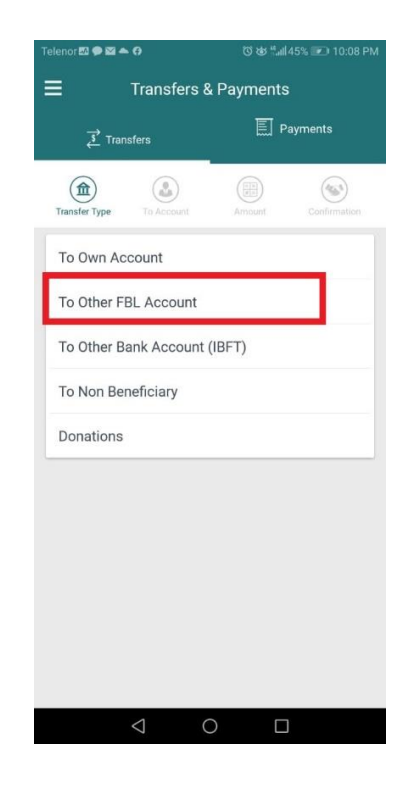

as added earlier

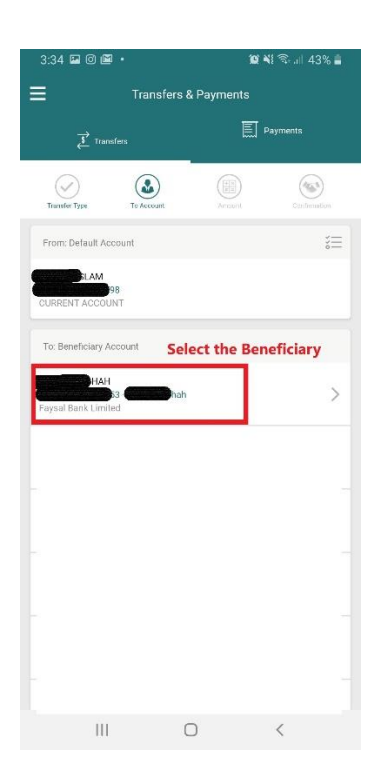

## **Step-10:** Select the benficiary **Step-11:** Enter the amount and CONFIRM

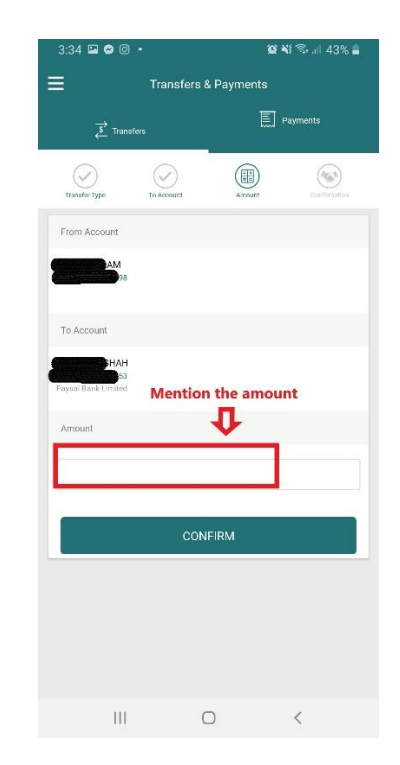

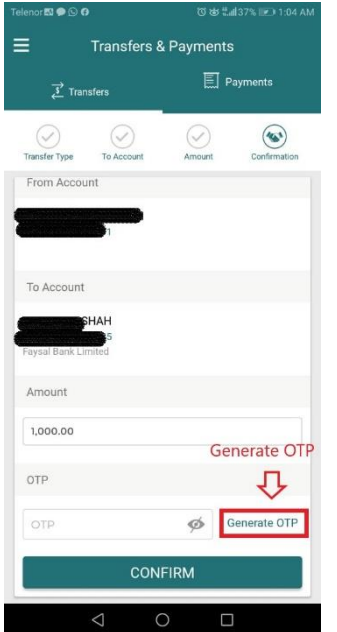

### **Step-10:** Generate OTP **Step-11:** Enter OTP as received and confirm

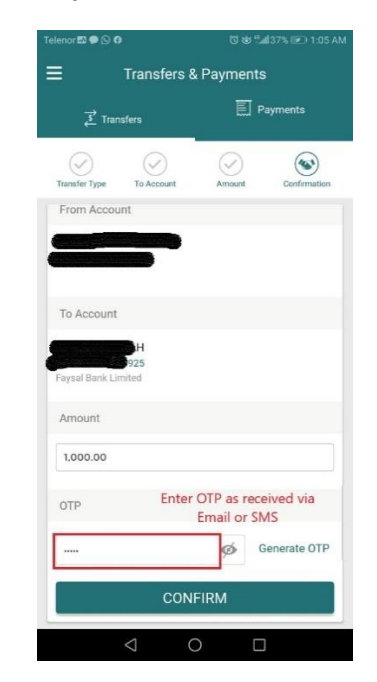